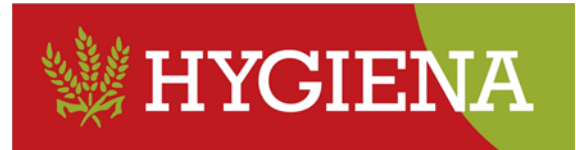

### **Guide « saisir des demandes de retour via le webshop »**

### 1. **Qui peut introduire une demande de retour ?**

- a. Peu importe que la commande originale ait été passée via le webshop ou qu'elle ait été transmise automatiquement à Hygiena par un autre moyen.
- b. En d'autres termes : Tous les clients d'Hygiena peuvent introduire une demande de retour via le webshop.
- c. Les demandes de retour via le webshop sont toujours traitées en priorité dans les 7 jours ouvrables.

## **2. Quels sont les produits qui peuvent faire l'objet d'une demande de retour ?**

- a. Vous avez commandé par erreur trop de produits (cartons à la place de pièces) ou le mauvais produit.
- b. Hygiena a livré par erreur trop de produits (cartons à la place de pièces) ou le mauvais produit.
- c. Les marchandises livrées ne répondent pas à certaines exigences de qualité (durée de conservation trop courte, produits périmés, corps étrangers dans le produit, ...).
- d. Produits qui semblent être endommagés à la livraison.
- e. Vous voulez renvoyer des bidons BIOTOP vides à Hygiena.

## 3. **Qu'est-ce qui est important dans une demande de retour ?**

- a. Une demande de retour ne peut être introduite que sur la base d'une confirmation de commande officielle, qui peut également être consultée dans le webshop.
- b. Prenez TOUJOURS des photos !
	- i. Surtout si vous constatez des dommages sur la palette lors de la livraison !
	- ii. Il est également important d'avoir des photos en cas de problèmes de qualité.
- c. Nous pouvons ensuite utiliser ces photos pour confronter notre transporteur ou notre fournisseur au problème.

#### **4. Qu'est-ce qui est important lors de la préparation de marchandises susceptibles d'être renvoyées ?**

- a. VEILLEZ À CE QUE LES PRODUITS SOIENT SOIGNEUSEMENT EMBALLÉS DANS UNE OU PLUSIEURS BOÎTES.
- b. Collez la confirmation reçue de la demande de retour (voir ci-dessous) sur chaque boîte.
- c. S'il y a plusieurs cartons : indiquez en plus sur les cartons "1er carton des 3 cartons", "2ème carton...", ...
- d. Préparez les marchandises de retour pour votre prochaine livraison.

## n.v. HYGIENA s.a.

C Europark Zuid 6/G, 9100 Sint-Niklaas (1+32 (0)3 780 53 00 © sales@hygiena.be (10 www.hygiena.be

BTW-TVA BE 0418,954,975 | BNP PARIBAS FORTIS BE10 2930 1549 5504 | Bic GEBABEBB | KBC BE 14 4139 1223 9183 | Bic KREDBEBB

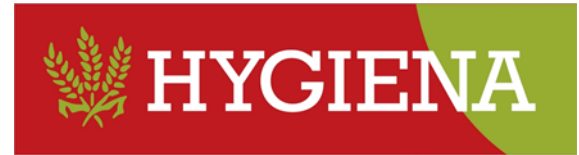

## **5. Comment se déroule la procédure ?**

- **a. Etape 1: Vous vous chargez de saisir la demande de retour**
	- i. Vous pouvez saisir une demande de retour de marchandises via votre nom d'utilisateur Hygiena-webshop.
	- ii. Une fois que la demande de retour est envoyée, elle est automatiquement enregistrée chez Hygiena, vous verrez immédiatement le numéro de la demande.

### **b. Etape 2 : Validation de la demande par Hygiena**

- i. Les demandes de retour, saisies dans le webshop, sont traitées en priorité.
- ii. Vous recevrez une réponse de notre service qualité concernant votre demande de retour dans les 7 jours ouvrables.
- iii. Cette réponse comporte trois options :
	- 1. Votre demande de retour est approuvée et vous pouvez renvoyer les produits : lors de l'une de vos prochaines livraisons, notre transporteur sera chargé de reprendre les marchandises en question.
	- 2. Votre demande de retour est déclarée recevable mais vous ne devez pas renvoyer les produits. Vous pouvez conserver ou "détruire" les produits.
	- 3. Votre réclamation n'a pas été déclarée recevable.
- iv. Vous recevrez une réponse de notre service qualité concernant votre demande de retour dans les 7 jours ouvrables.

## **c. Etape 3: confirmation d'une demande de retour acceptée par Hygiena**

- i. Vous recevrez une confirmation par courrier électronique de votre demande de retour acceptée.
- ii. VOUS DEVEZ IMPRIMER CETTE CONFIRMATION ET LA JOINDRE AUX MARCHANDISES.
- iii. Sans cette confirmation, notre transporteur ou votre contact commercial ne peut PAS prendre en charge les marchandises concernées.

## **d. Etape 4: enlèvement de vote retour par notre transporteur vers Hygiena**

- i. Notre transporteur est chargé de prendre les produits du retour accepté lors de l'une de vos prochaines livraisons.
- ii. Vous recevrez une confirmation par e-mail de l'enlèvement des marchandises.
- iii. Collez la confirmation sur la boîte. Sans cette confirmation, le transporteur ne peut PAS reprendre les marchandises et votre retour ne peut pas être traité par le service qualité d'Hygiena.

#### **e. Etape 5: compensations éventuelles d'Hygiena envers vous**

- i. Dépendant du résultat de votre demande de retour, vous recevez:
	- 1. Un avoir
	- 2. Une déduction du montant sur votre prochaine facture
	- 3. Un remplacement du produit concerné.

## n.v. HYGIENA s.a.

C Europark Zuid 6/G, 9100 Sint-Niklaas (1+32 (0)3 780 53 00 © sales@hygiena.be (10 www.hygiena.be BTW-TVA BE 0418,954,975 | BNP PARIBAS FORTIS BE10 2930 1549 5504 | Bic GEBABEBB | KBC BE 14 4139 1223 9183 | Bic KREDBEBB

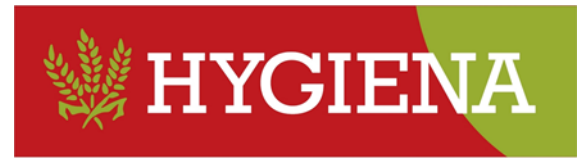

#### **Comment saisir une demande de retour?**

a. Connectez-vous avec votre nom d'utilisateur dans le webshop d'Hygiena.

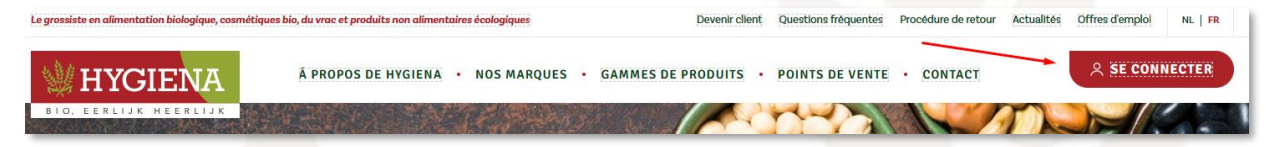

b. Saisissez votre nom d'utilisateur et votre mot de passe et cliquez sur "se connecter"

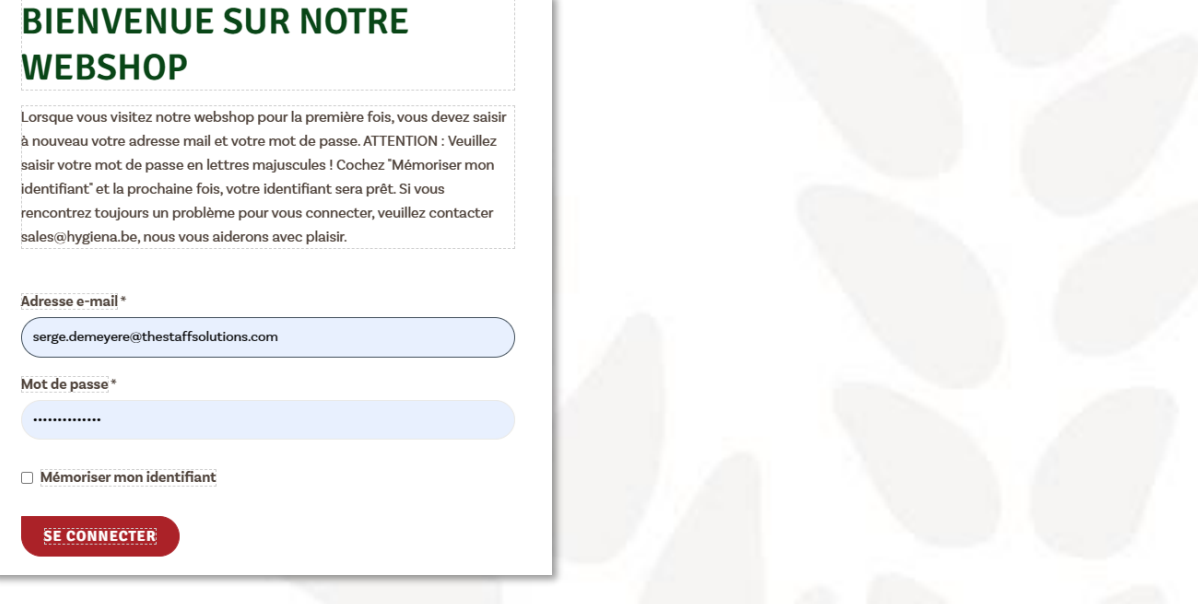

c. Sélectionnez le menu "MON COMPTE".

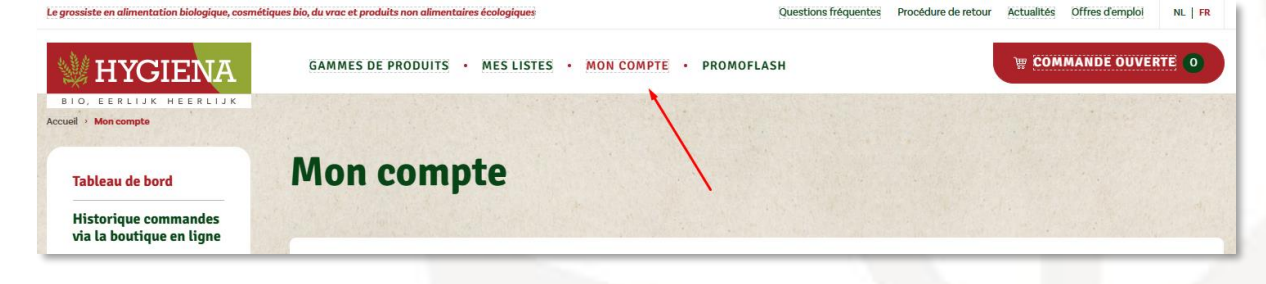

d. Sélectionnez l'option " Création d'une demande de retour".

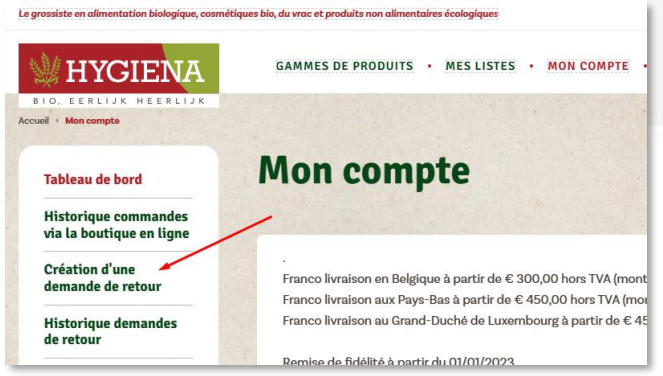

# n.v. HYGIENA s.a.

C Europark Zuid 6/G, 9100 Sint-Niklaas (1+32 (0)3 780 53 00 C sales@hygiena.be www.hygiena.be

BTW-TVA BE 0418,954,975 | BNP PARIBAS FORTIS BE10 2930 1549 5504 | Bic GEBABEBB | KBC BE 14 4139 1223 9183 | Bic KREDBEBB

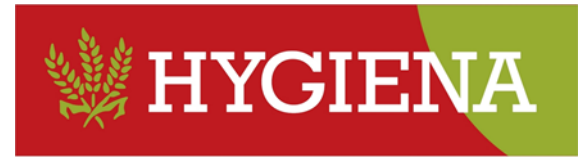

- f. Vous verrez l'aperçu de toutes vos confirmations de commande.
- g. Recherchez la confirmation de commande pour laquelle vous souhaitez demander un retour.
- h. Cliquez sur "Détail / Demande de retour" de la confirmation de commande en question.

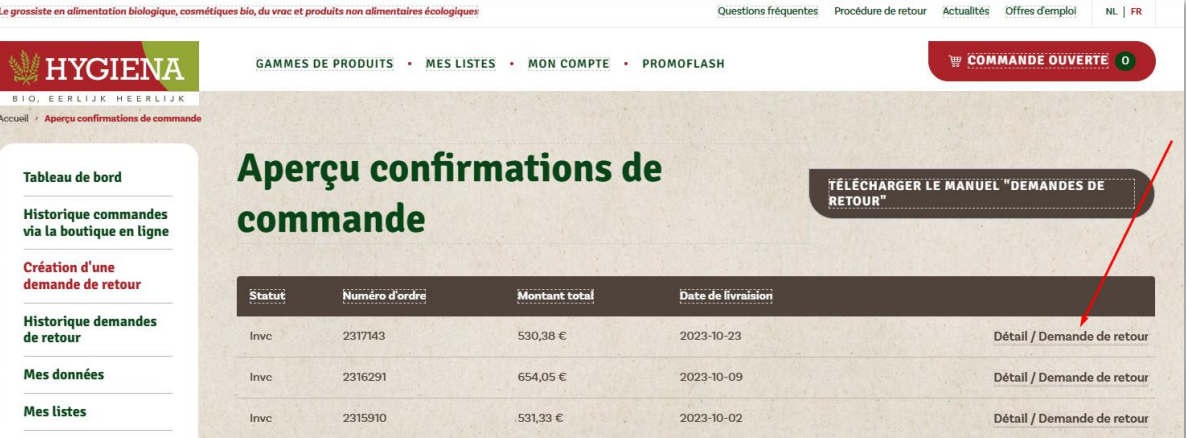

- i. Vous verrez le détail de la confirmation de la commande sélectionnée
- j. Recherchez l'article pour lequel vous souhaitez demander un retour
- k. Cliquez sur "Demande de retour" pour l'article pour lequel vous souhaitez demander un retour.

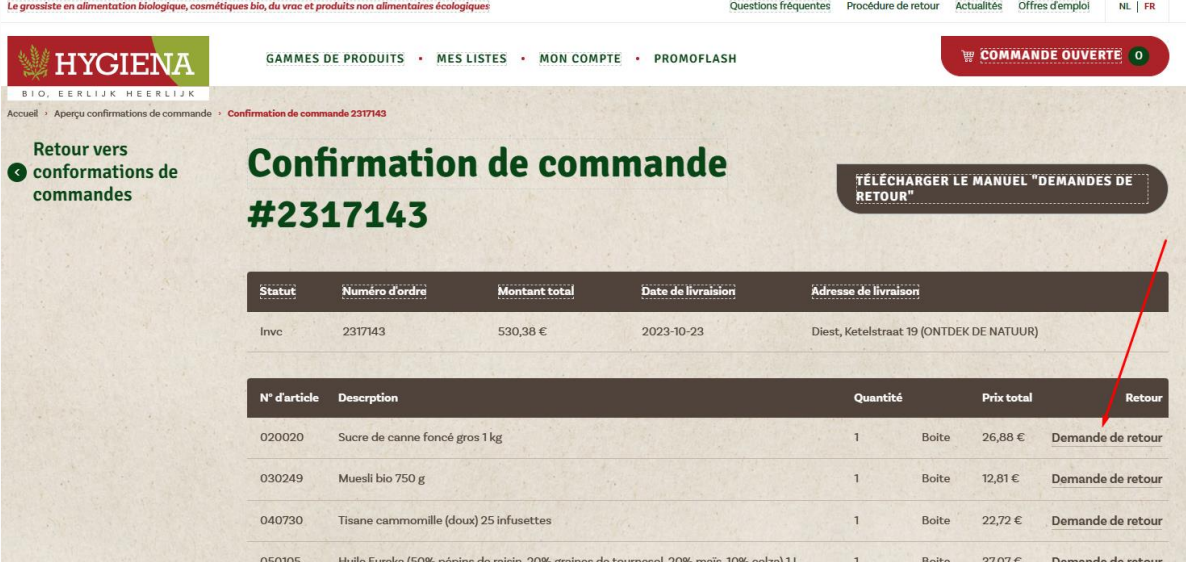

## n.v. HYGIENA s.a.

Europark Zuid 6/G, 9100 Sint-Niklaas (0 +32 (0)3 780 53 00 @ sales@hygiena.be @ www.hygiena.be BTW-TVA BE 0418,954,975 | BNP PARIBAS FORTIS BE10 2930 1549 5504 | Bic GEBABEBB | KBC BE 14 4139 1223 9183 | Bic KREDBEBB

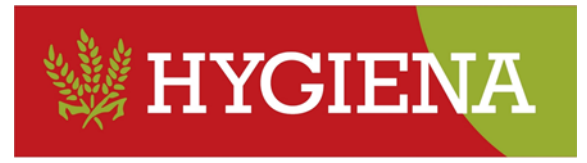

- l. Vous pouvez maintenant soumettre le détail de votre demande de retour
	- a. Sélectionnez la raison
	- b. Sélectionnez l'unité du produit que vous voulez retourner
	- c. Saisissez la date d'expiration
	- d. Saisissez le nombre que vous souhaitez restituer
	- e. Saisissez toute information supplémentaire concernant le problème
	- f. Vous pouvez joindre 3 photos

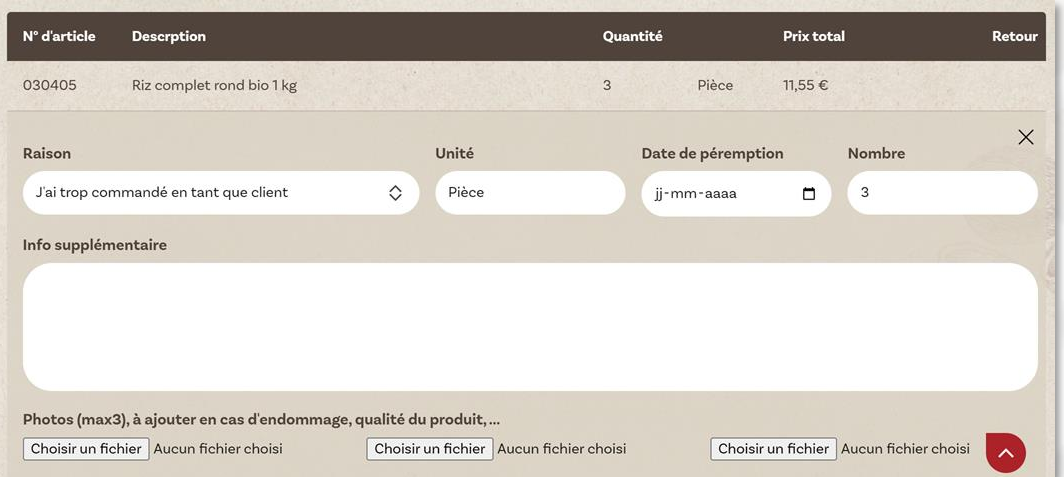

- ii. Il est possible d'introduire une demande de retour pour plusieurs produits, éventuellement avec des raisons différentes.
- **iii. ATTENTION : une demande de retour n'est pas enregistrée tant que vous n'avez pas envoyé la demande de retour de manière effective.**
- m. Lorsque vous avez terminé de saisir la demande de retour, faites défiler la page jusqu'en bas et cliquez sur "ENVOYER LA DEMANDE DE RETOUR".

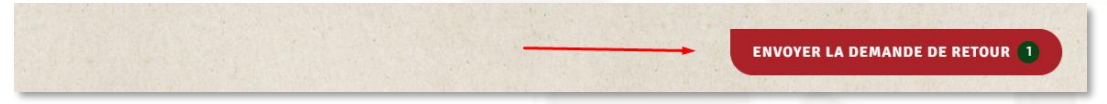

n. Après avoir envoyé la demande de retour, vous recevrez un écran de confirmation indiquant le numéro de la demande de retour.

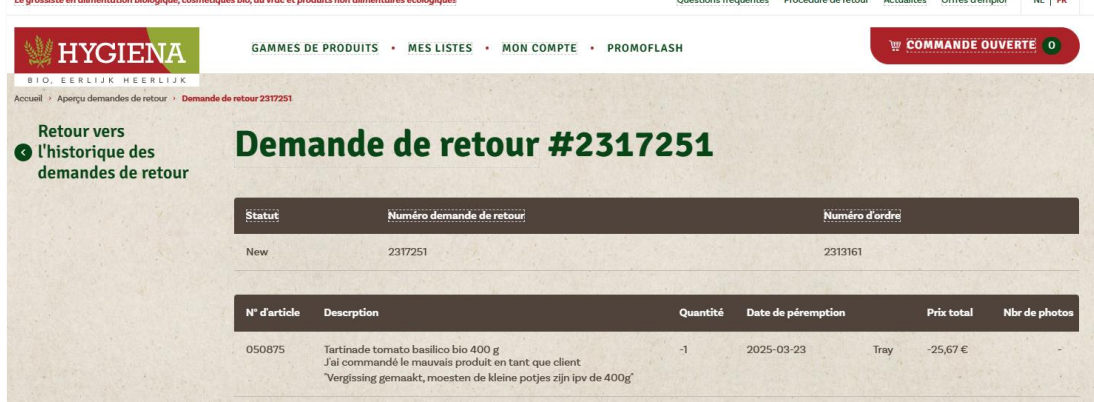

## n.v. HYGIENA s.a.

C Europark Zuid 6/G, 9100 Sint-Niklaas (1+32 (0)3 780 53 00 @ sales@hygiena.be @ www.hygiena.be

BTW-TVA BE 0418,954,975 | BNP PARIBAS FORTIS BE10 2930 1549 5504 | Bic GEBABEBB | KBC BE 14 4139 1223 9183 | Bic KREDBEBB

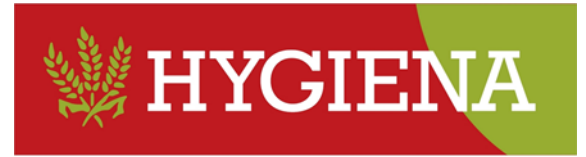

- o. Vous pouvez consulter votre aperçu des demandes de retour via l'option "Historique des demandes de retour".
	- a. Vous pouvez également y suivre le statut de votre demande de retour.

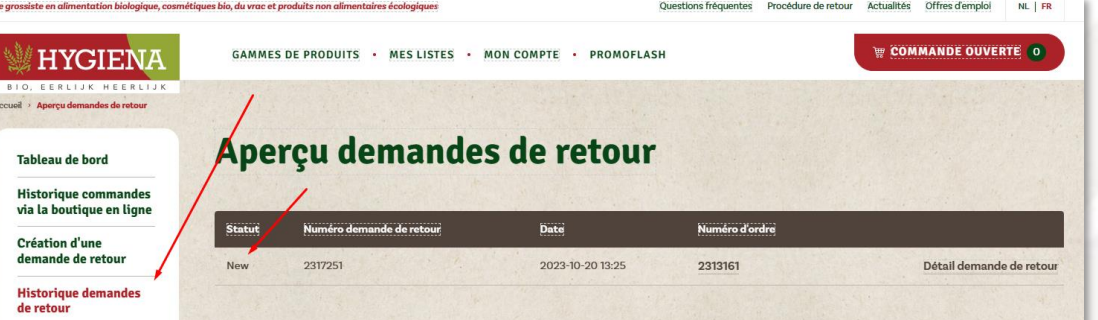

# n.v. HYGIENA s.a.

Europark Zuid 6/G, 9100 Sint-Niklaas (0 +32 (0)3 780 53 00 @ sales@hygiena.be @ www.hygiena.be BTW-TVA BE 0418.954.975 | BNP PARIBAS FORTIS BE10 2930 1549 5504 | Bic GEBABEBB | KBC BE 14 4139 1223 9183 | Bic KREDBEBB